Est 1841

**YORK ST IOHN UNIVERSITY** 

**Student Life** 

### **Writing in Word 2019: Using headings and adding an automatic table of contents**

### **Why use headings?**

Every document should use heading styles to define headers. Heading styles change the appearance of a header but also tag the header to provide structural information.

Apply heading styles when first adding a header will give you the ability to easily jump to different sections of your document. Headers can be automatically turned into a table of contents. They also provide accessibility so someone using a screen reader can skip to different sections of a document easily.

### **Applying a heading style**

Click on the line with the header and click the Heading style e.g. **Heading 1**

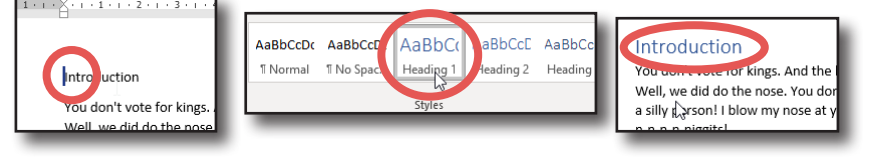

on the home menu. Headings are used hierarchically. Typically chapter headings use **Heading 1**, sub headings are **Heading 2** and sub-sub-headings, if used, are **Heading 3**. A short document is treated like one chapter.

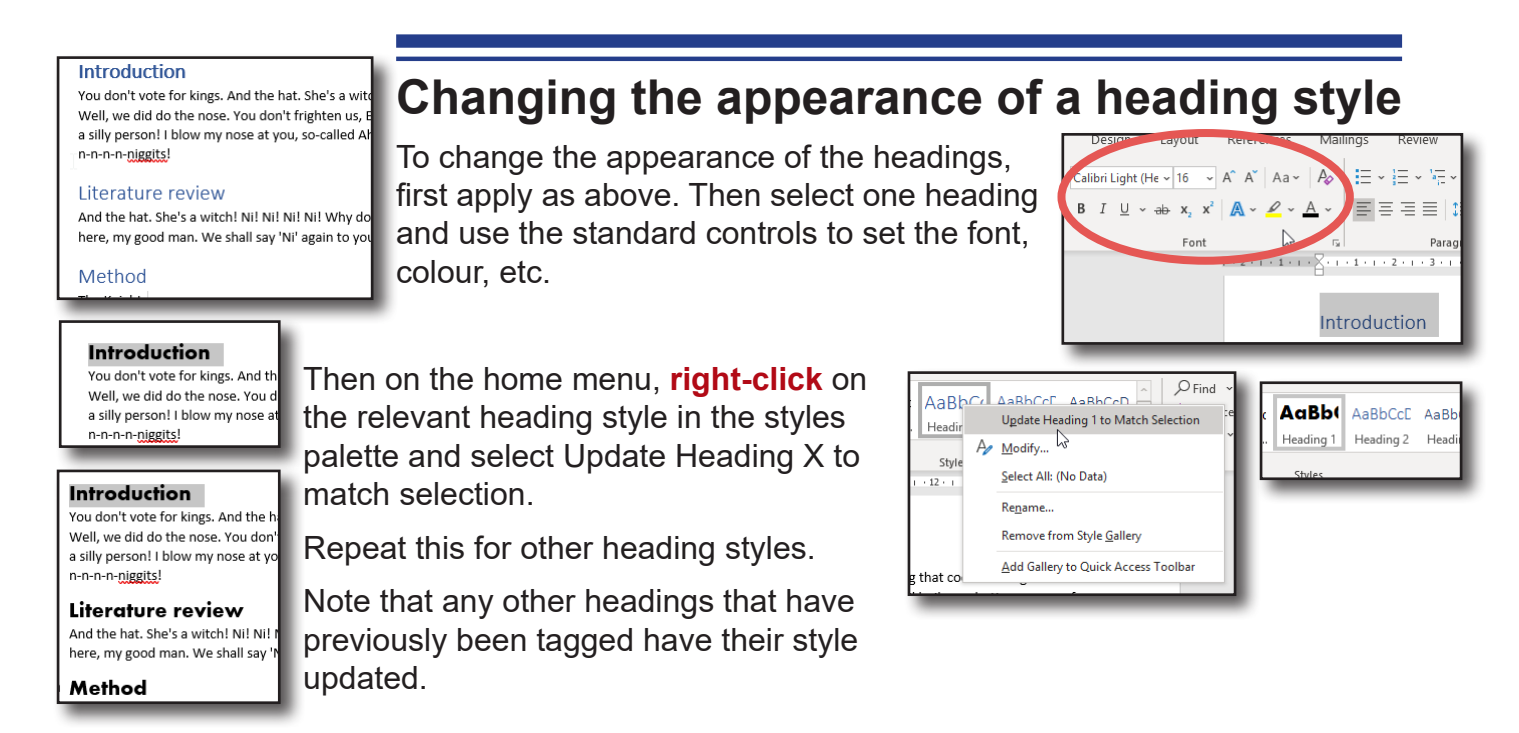

# **Returning a heading to normal text**

Use the **Normal** style to return a heading back to normal text. This is useful as marked headings will appear in the table of contents whereas the items in Normal will not.

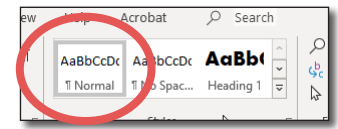

### **The Navigation Pane**

The Navigation pane lets you jump to any tagged heading in your document by clicking on it on the pane. It also acts as a preview for what will be in any table of contents when added or updated.

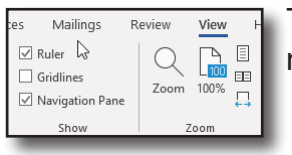

To turn it on click on the **View** menu and **tick** next to **Navigation pane**.

# **Adding a table of contents**

Click on **References** and **Table of contents**, then choose one of the top two options. The only difference is the heading of Contents or Table of Contents

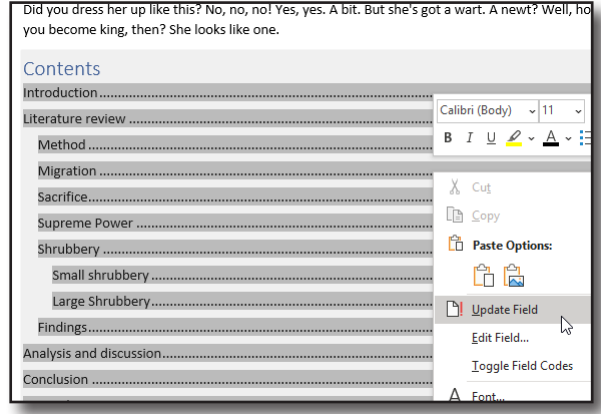

# **Updating a table of contents**

File

ħ

ontents

**Router** 

Home

DI date Table

**Automatic Table 1** Contents **Heading 3 Automatic Table** Table of Contents Heading 2....<br>Heading 3

Incort

Add Text ~

Tables of contents will not update automatically. If page numbers or headings have changed, **right-click** on the table of contents and select **Update Field**.

We recommend selecting **update entire table** which scans for new or removed headings as well as checking page numbers.

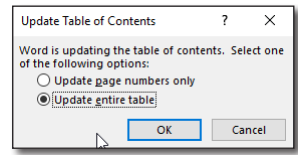

# **Using other styles**

Styles should be used for all aspects of your work. They provide consistency and let a document be updated quickly. Use the existing style names e.g. quote and modify them as above by setting the style for the paragraph and then r**ight-clicking** the style name and selecting **update to match selection.**

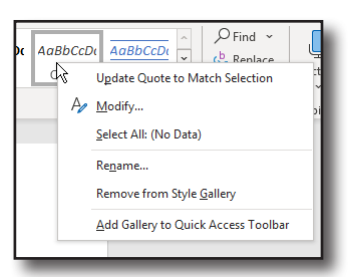

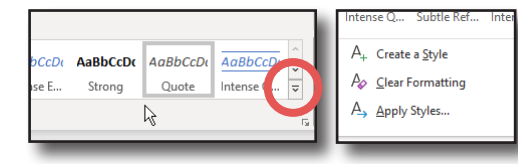

You can also create your own styles

using the more button in the styles pallate and selecting **Create a style**

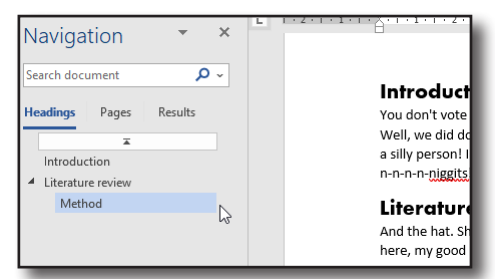

Design

 $ab'$ 

Layout

**Th** Insert Endnote

 $\frac{dD}{dS}$  Next Footnote

 $\frac{1}{2}$  Footnote  $\frac{1}{2}$  Show Notes

References

Mailine

Smart Researd

esearch

Lookup

 $\mathbb{R}$  $\bigcap$